## **ACCA RESEARCH & INSIGHTS CONFERENCE LIVE ON 27 JULY 2011**

### **\*** ATTENDEE GUIDE \*

**Minimum system requirements: Operating System:** Windows XP, Windows Vista, Windows 7, Mac OS X, **Browser:** Internet Explorer 6.0+, Firefox 2.0+, Safari 2.0+, Chrome 8+ **Media Players:** Flash 10.0.12.36+ **Display Size:** Optimized for 1024X768 **Bandwidth:** 500 Kbps

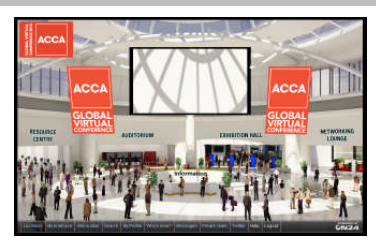

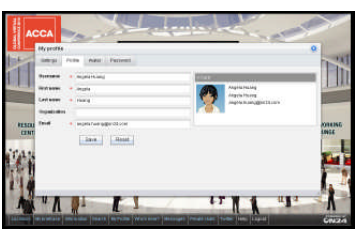

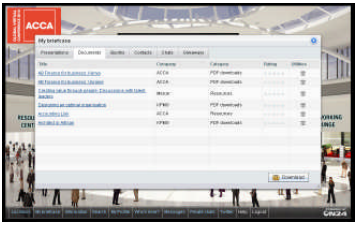

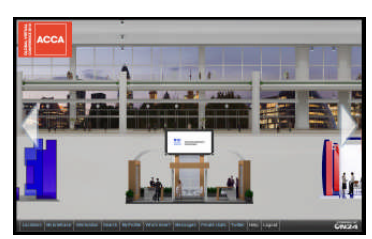

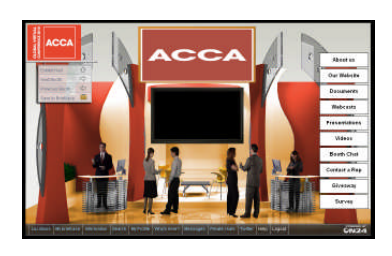

### **Lobby**

After logging in you will arrive in the show Lobby where a video greeting will welcome you. There will be clearly marked entry points for the various show locations such as auditorium, exhibition hall, resource centre and networking lounge. Running along the bottom of the screen is the navigation bar for quick access to areas of interest.

### **My profile**

After logging in, we recommend setting up your profile (click on "My profile" in navigation bar) to share information about yourself with other attendees. If you are serious about professional networking, your profile is a great tool to introduce yourself. This is also where you can set your avatar, privacy options and change your password.

### **My briefcase**

As you browse the show you can save items of interest in convenient folders in your personal virtual briefcase. Folders are setup for documents, presentations, booths, contacts and chats. Exchanged V-cards are also downloaded to your briefcase in the contacts folders.

### **Exhibition hall**

Our 3-D exhibition hall will surely make you feel like you are walking through booths in a real show. You can move to the left and right in the hall by moving your mouse accordingly. There is also an exhibitor directory for those wanting to get to a booth quickly. Hovering over a booth with your mouse will display more information about the company, while clicking on it will take you right into the booth.

### **Exhibitor booth**

Just like a real booth, exhibitors set up their booths with company and product literature (resources). Booths are staffed with booth representatives to answer your queries via the text function. You may participate in an ongoing booth chat with other attendees visiting the booth at the same time. Booths are also setup with presentations and product demos. Companies have the option to include surveys as well.

**ACC/** 

# **ACCA RESEARCH & INSIGHTS CONFERENCE LIVE ON 27 JULY 2011**

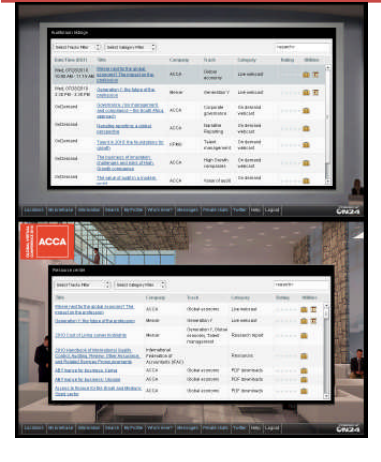

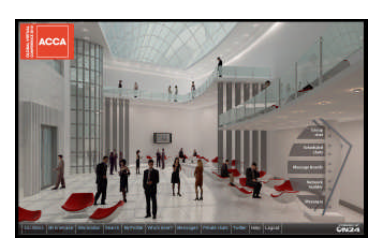

### **Auditorium**

Visit the auditorium for viewing all show presentations. Average ratings for presentations are shared here. You may setup Outlook reminders or save presentations to your briefcase for later viewing. Conveniently search for presentations by company, track, keywords, etc.

ACC

### **Resource centre**

Statistically, the  $2^{nd}$  most visited area in a virual event, the resource centre is a central repository for viewing all content (static information such as case studies or white papers in addition to webcasts or any other dynamic presentations) in one place. The user friendly interface provides tools for searching, viewing and rating each resource. Alternatively, you can save these to your brief case for quick viewing at a later date.

### **Networking lounge**

Make the most of the event and the opportunity to exchange ideas and experiences with finance professionals from around the world. In the networking lounge you can engage in an ongoing group chat with other attendees, you can also participate in scheduled group chats for focused discussions on specific topics. Jump into message board forums setup with various discussion topics or start your own. Use the message box to exchange email with other show participants. You may exchange V-cards with other attendees, and invite them for one-on-one chats too.

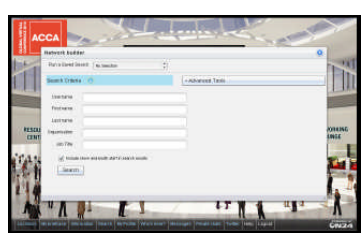

### **Network builder**

Accessible from the global navigation bar, utilities are provided for content search and people search (called network builder). Within these tools, there are also basic and advanced options to further fine-tune your search criteria.

### **Audience support:**

On24 tries to ensure that the audience experience is as smooth as possible, and thus we provide 3 levels of support for all attendees. Each one is explained in greater detail below:

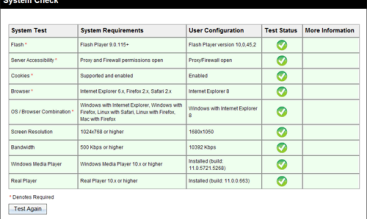

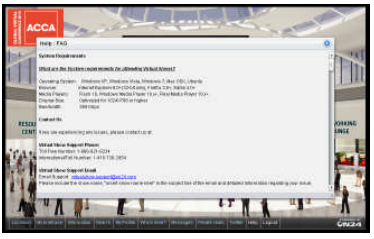

### **Test your system**

Prior to logging into the virtual environment a system test will be run to ensure your computer has the proper configuration to view the content housed inside the show. This includes bandwidth, browser, operating- system among items such as screen resolution and cookie availability. If any of the 9 tests fail you will be notified gracefully with a suggestion to fix the related issue. This test catches 95% of the potential problems.

### **Help link**

On24 provides a help link on every page within the virtual show. A simple click provides the attendee with a snapshot of the requirements for the optimal user experience as well as quick reference guide to areas of escalation.

Support email addresses and an extensive knowledgebase and FAQ are also available.